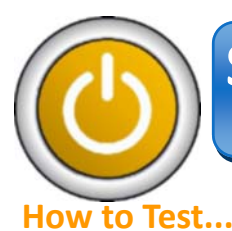

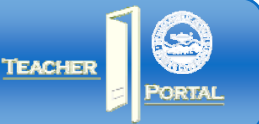

## **Logging In**

- 1. Open Internet Explorer.
- 2. Enter https://schoolnet.dpsk12.org in the browser address bar.
- 3. Choose "Schoolnet Account" then enter your student ID number (and no password) and click the *Log In* button.

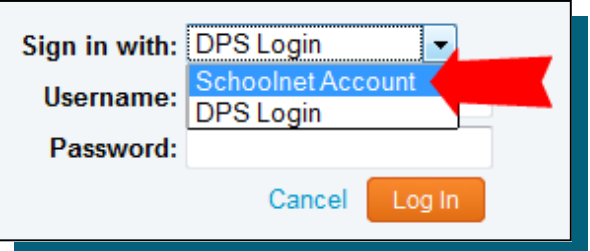

4. Next, enter the online passcode provided by your teacher that will open the right

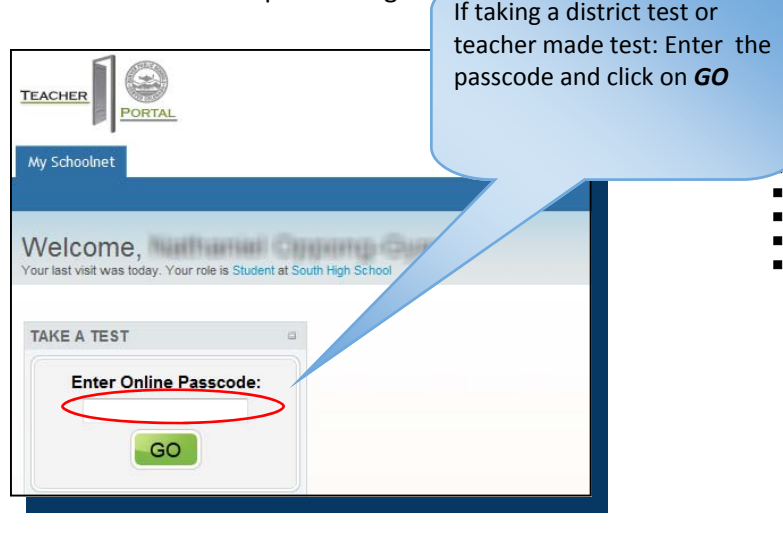

- 5. Check that the class and test information are both correct. If the class or test name are incorrect, raise your hand for your teacher to help you.
- 6. If the class and test information is correct, click on the green *Start Your Test* button.

**REMEMBER… You are taking a TEST!!** • **No talking during the test.** • **Do not look at another student's test (computer monitor).** • **Do not browse the internet.** • **Do not use calculators, computer games, or any other computer functions, except the assessment tool, during the test time.** • **After you are finished taking the test, you may NOT be on the computer.** • **No cell phones allowed in the testing room!** If the class and test information is correct click on *Start Your Test* **TAKE A TEST** 

My Class: GEOMETRY BLOCK S2 - Per 08 (04434-81) If this is the wrong class, click here.

**Test Name:** Geometry Diagnostic If this is the wrong test, click here.

**Start Your Test** 

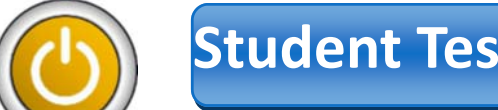

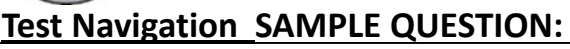

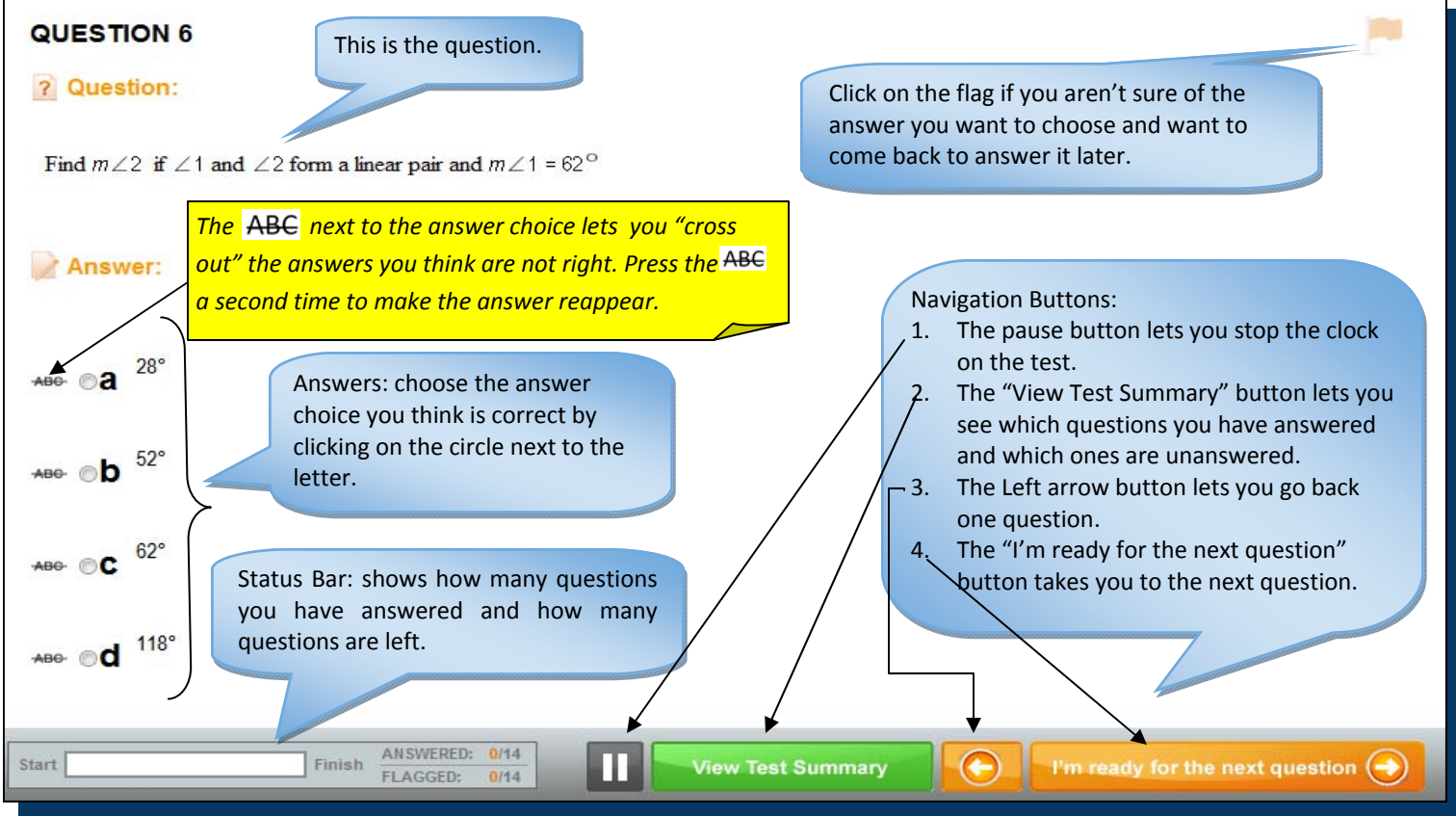

## **Test Response Summary**

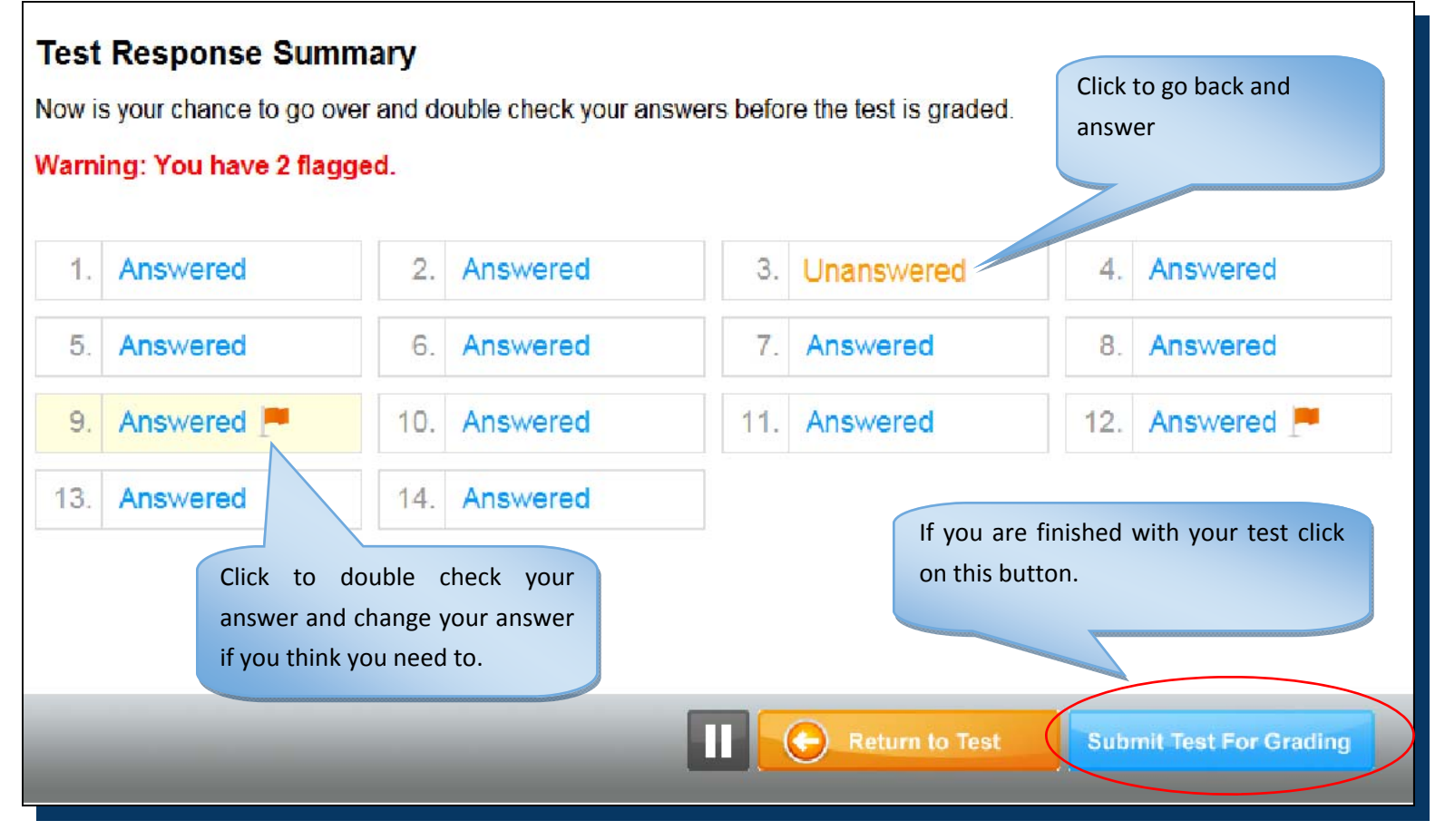